## Observer Viewing a QualLaborate Question

Last Modified on 04/17/2024 9:59 am EDT

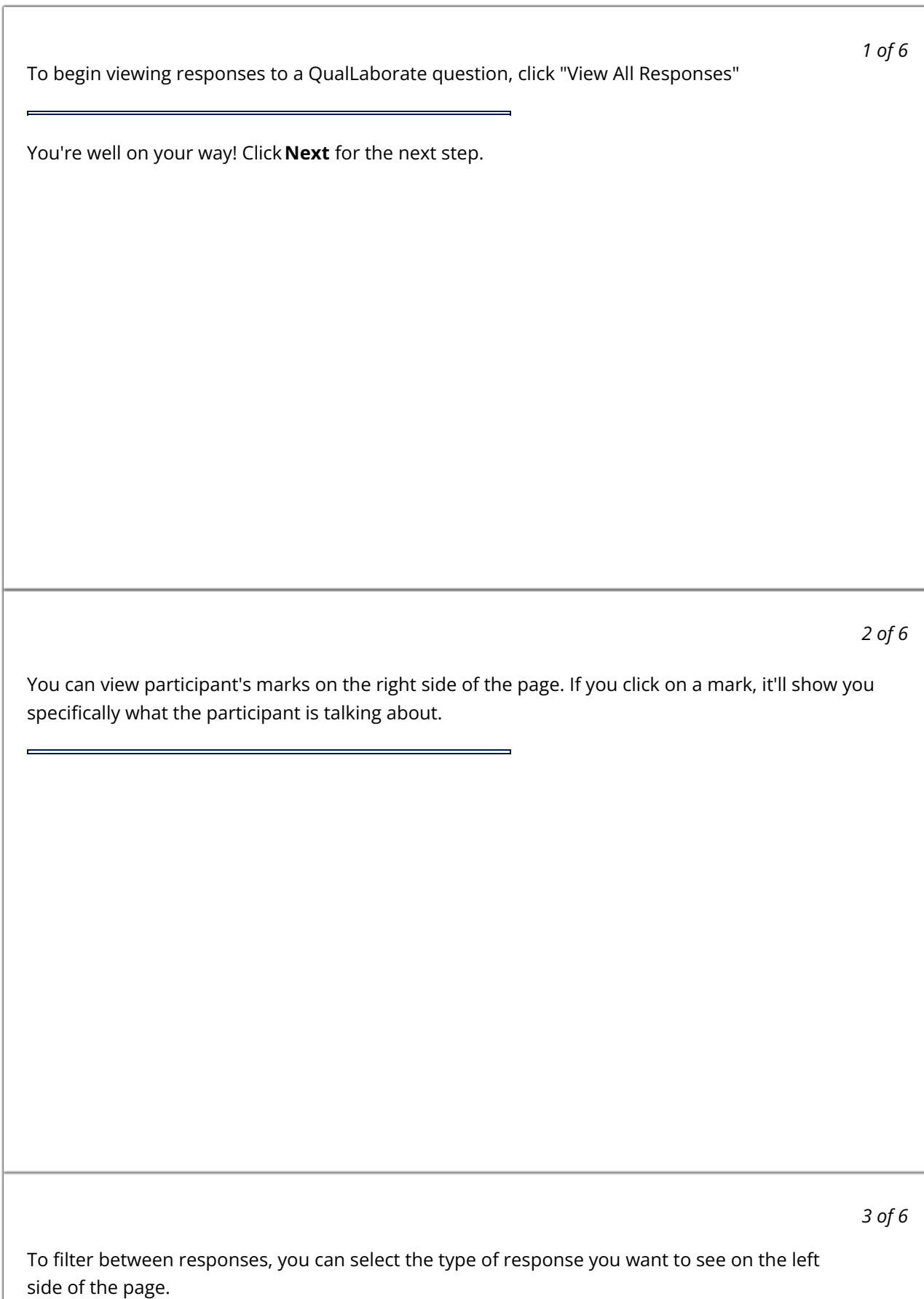

## *4 of 6*

Responses can also be filtered by participant with the "Filter Participants" button at the top of the page.

 $\blacksquare$ 

## *5 of 6*

If there are multiple QualLaborate questions within an event, you have the ability of going from one canvas to the next by the arrows on the top right side of the screen or the "Go To Canvas" button at the top.

The Help button at the top of the screen is there to assist you if you have any questions while *6 of 6* in QualLaborate.

 $\rightarrow$ 

 $\equiv$